# **Snap! Computer Programming Tutorial: Loops By: Matthew Jourden Brighton High School Brighton, MI**

## **Loops**

Loops: allow the user to do a serious of commands multiple times given certain conditions. Snap! Has the following Loop Types

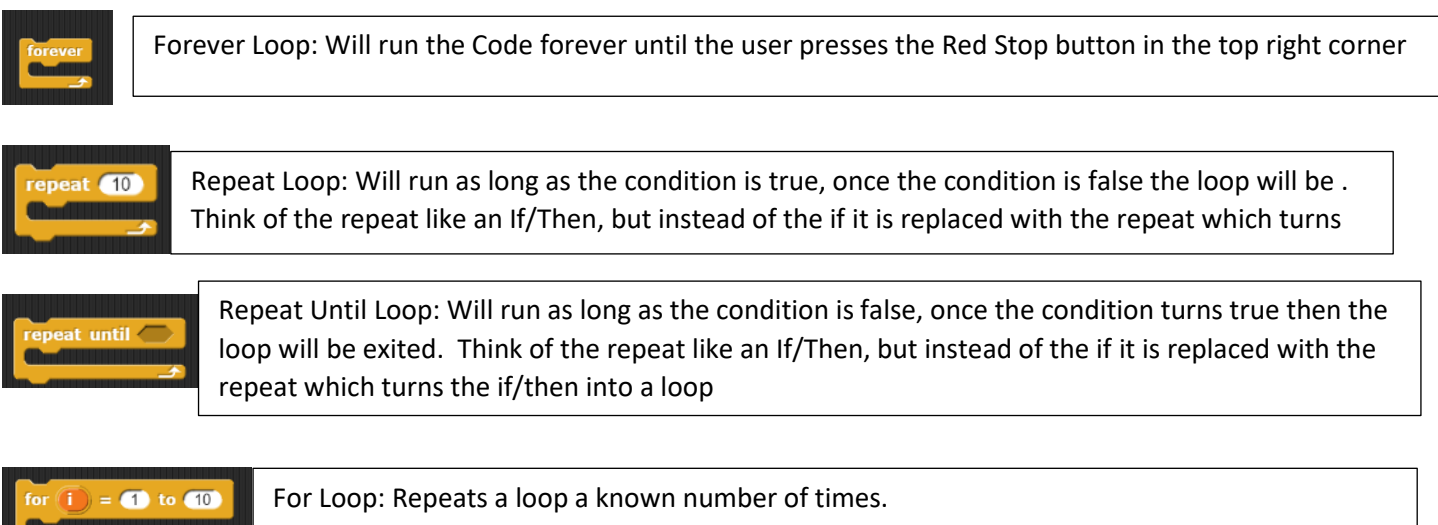

#### **Setup Java Script Extension**

Script allows user to input/output text and graphic images

1. Select Settings Gear at the Top Left Of Screen > Select Check Mark next to Java Script Extentions

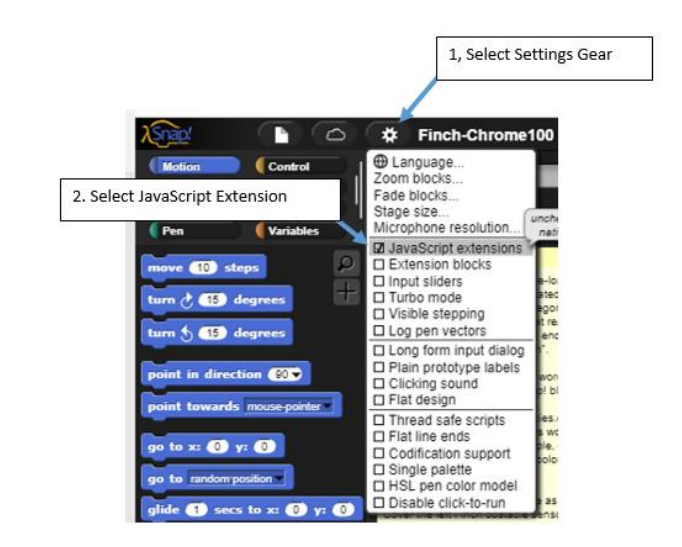

### **Part 1: For Loop Adding multiple numbers**

Objective have the user tell program how many numbers they would like to add

- 1. Create the following varibles: sum and usernumber
- 2. Place the follow code to setup the sprite and initialize values

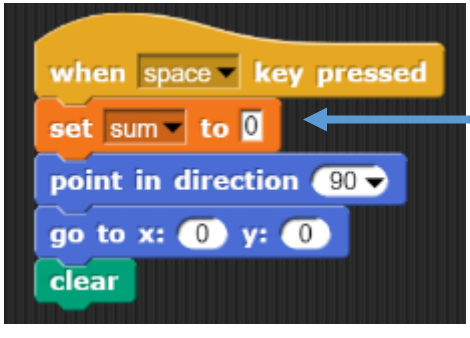

Resets Sum = 0 each time through the loop

- 3. Ask the User how many numbers they would like to add
	- a. **Sensing Menu** > Drag and Drop **Ask** Command > Change text to "How Many numbers to ADD?"
	- b. **Variables** Menu > Drag and Drop **Set** to Command > Set Variable to usernumber to answer variable from the **Sensing** Menu

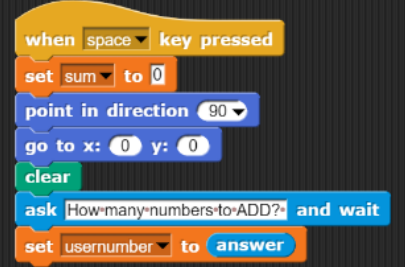

- 4. For Loop
	- a. Select **Control** Menu > Drag and Drop **For Loop** Commond > Change end number to Variable usernumber Code should look as follows

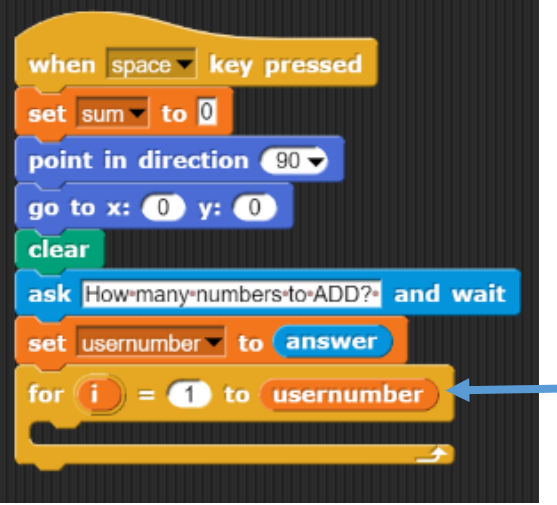

For Loop will from 1 to whatever the user enters counting up by 1 each time through the loop

b. Input: Select **Sensing** Menu > Drag **Ask** Command > Place inside the **For Loop** > Select **Operators** Menu > Drag and Drop **Join** Command into the **Ask** Command Body > Change the wording in the first box of the join to Enter Number > Change the wording in the second box to the variable I from the Foor (Hint Duplicate the For Loop Command > Drag the I from the For Loop to place into the Join Command) > Add a 3<sup>rd</sup> box to the join Command > Place a : in the space

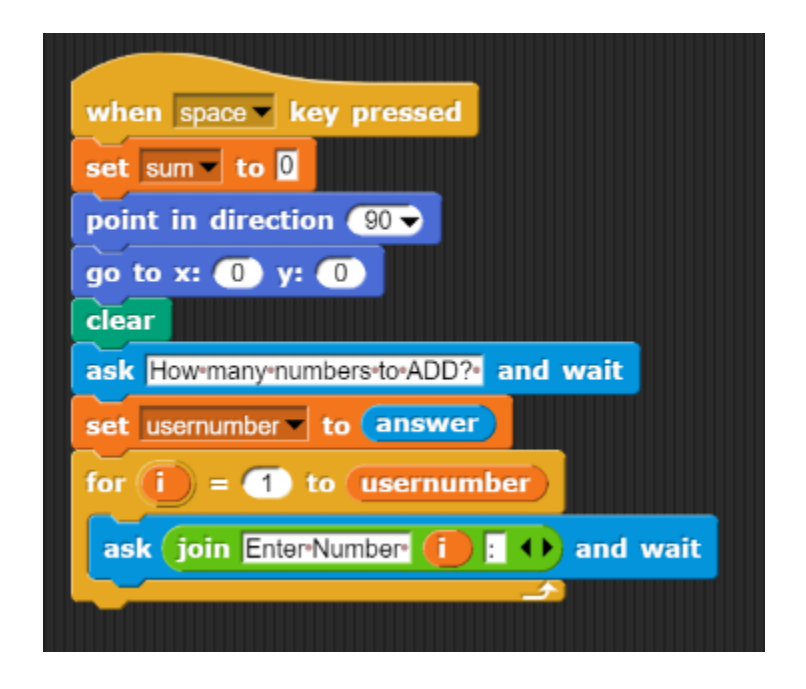

- c. Forumla for adding multiple numbers
	- sum = sum + answer

NOTE: we will use answer here because we will be overwriting it each time through the loop and do not have need to store the value the user inputs.

a. **Variable** Menu > Drag and Drop **Set** To Command into the **For Loop** after the **Ask** Commond > **Set Variable** to sum > Select **Operating** Menu > Drag and Drop **+** operator into the 2nd box of the **Set** Command > Place **Variable sum** in the 1st box of the **Add** Commond > Place answer variable in the 2 nd box of the **Add** Command

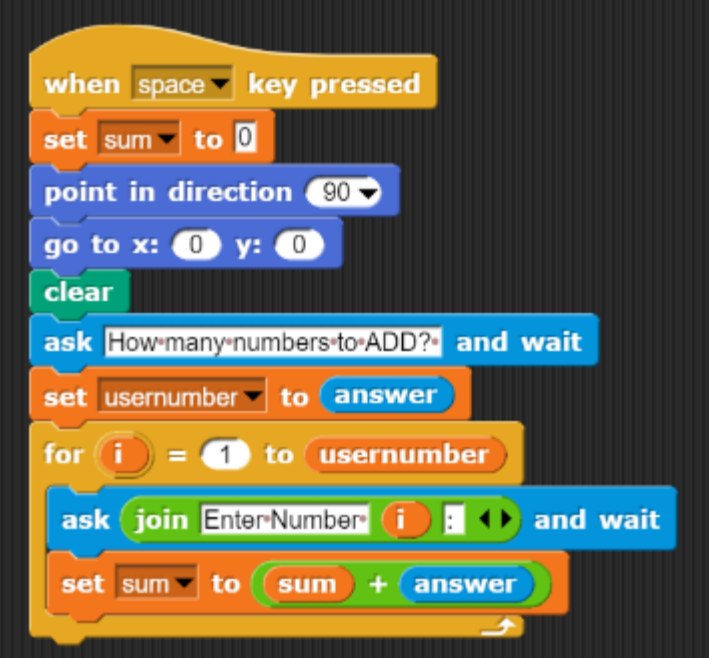

How the Loop Works: Overwriting sum with what sum equally previously in the loop to the user entry which is est to Answer. See Video Reference for explantion of the loop

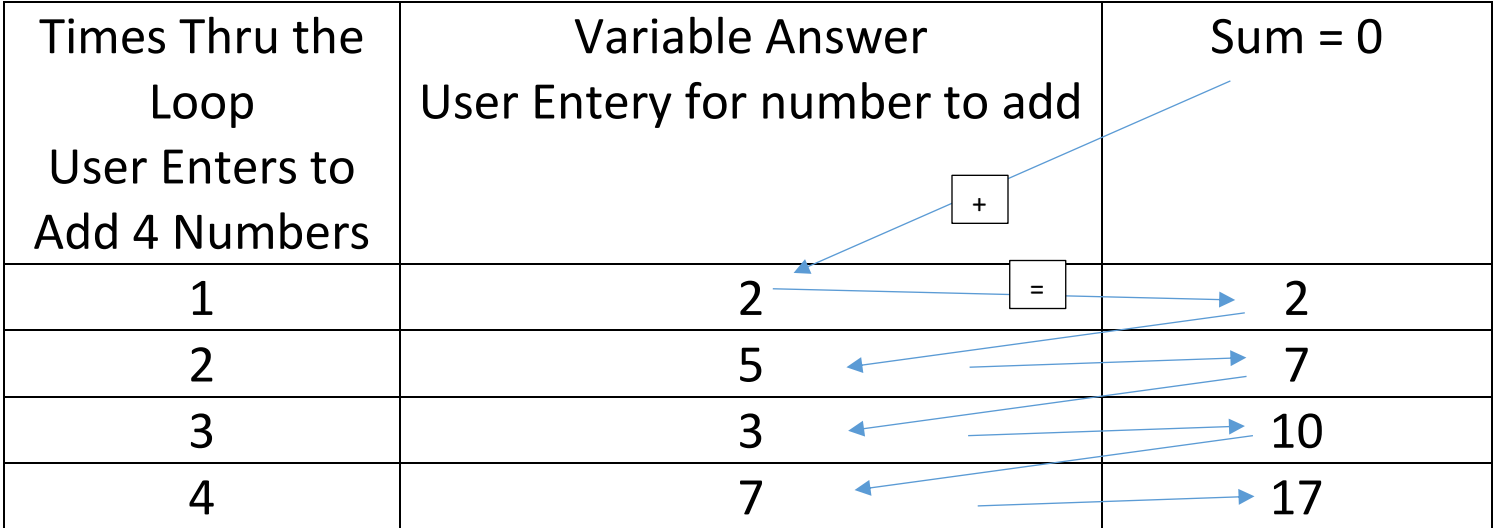

### 5. Output Answer

a. Select **Looks** Menu > Drag and Drop **Say** Command after the **For Loop** > Select **Operators** Menu > Drag and Drop **Join** Command > Change 1st Box of **Join** command to Sum is: >> Change 2nd Box of **Join** Command to the Variable sum

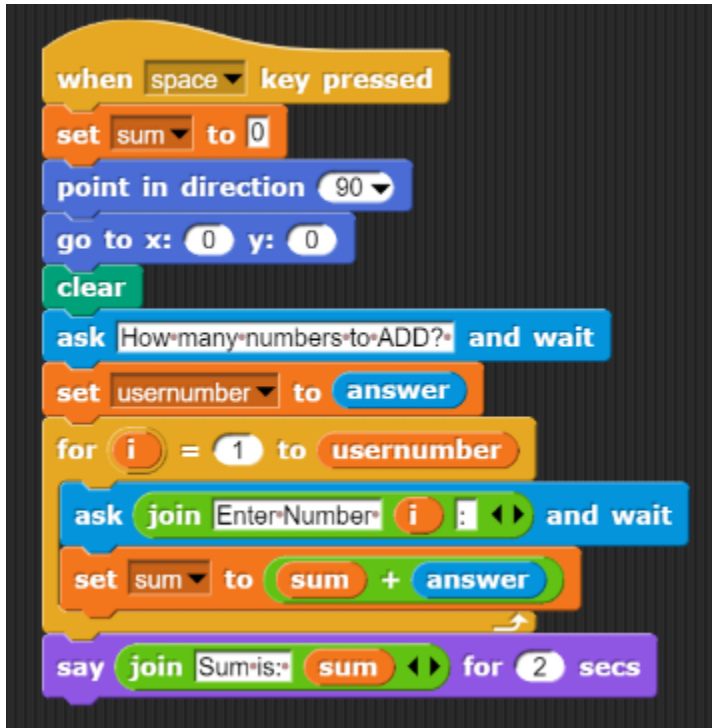

- 6. Asking the User if they would like to Add a new set of numbers
	- a. Create a Variable called exit
	- b. Select **Sensing** Menu > Drag and Drop **Ask** Command after the Say Sum is Output at the end of the program > Change the **Ask** command to Add More Numbers? Any Key to Continue; x to exit
	- c. Select **Variables** Menu > Drag and Drop **Set** to Command after the **Ask** Command > Change variable to exit > Place answer variable in the to box of the **Set** Command

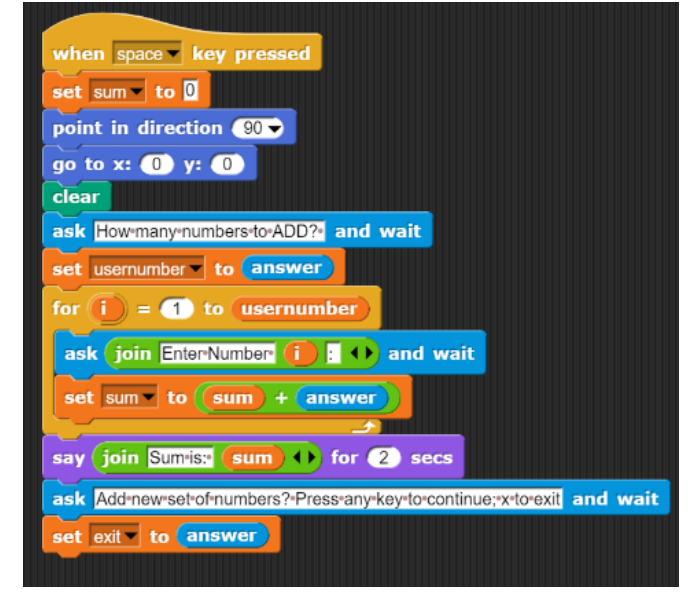

d. Select **Control** Menu > Drag and Drop **Repeat Until** > Place all of the code into the **Repeat Until** EXCEPT for the When Key is Pressed start command > Place a **Set** to Command between **When Space Key pressed** and **repeat unitl** loop > **Set** Variable to exit and to y. This loop will work until the user enters x which will make the condition false then dropping the user out of the loop and initialize exit to anything but the letter x. Otherwise the software will retain the value of x from the previous time through the program, so the program will only run 1 time or until the variable exit gets changed to anything but the letter x

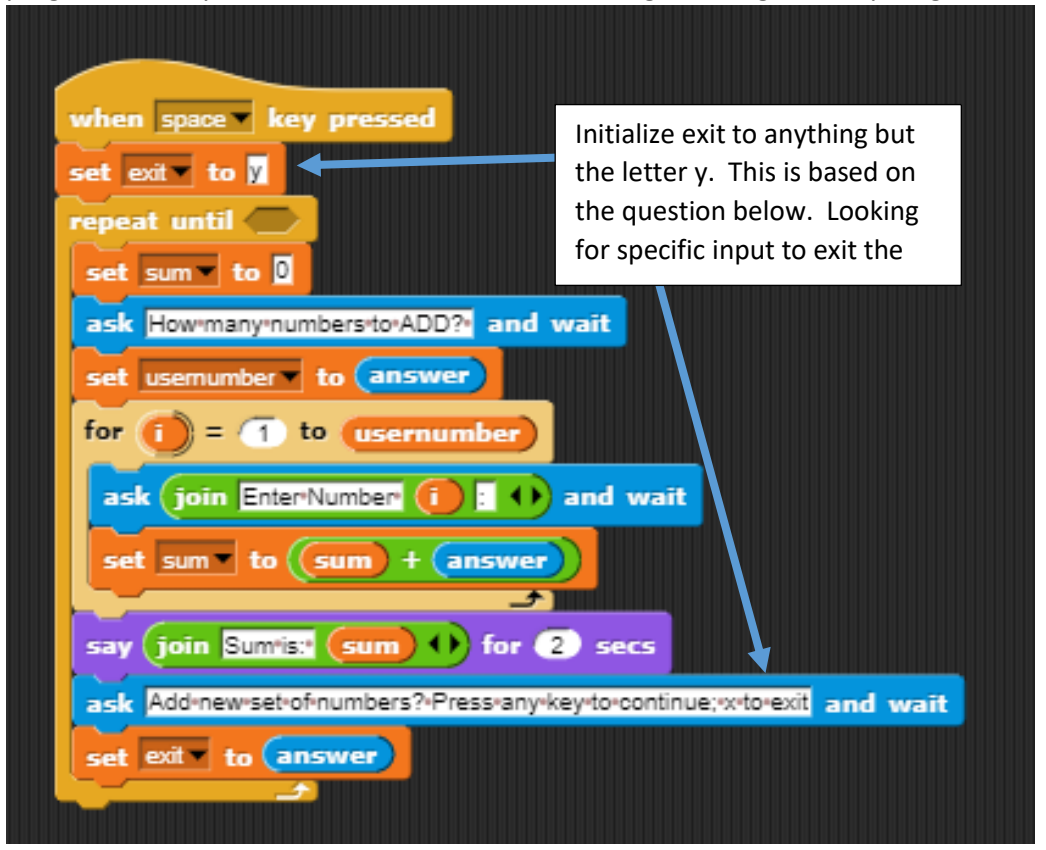

e. Select **Operators** Menu > Drag and Drop **=** Comparison into the space provided in the **Repeat Until Loop**

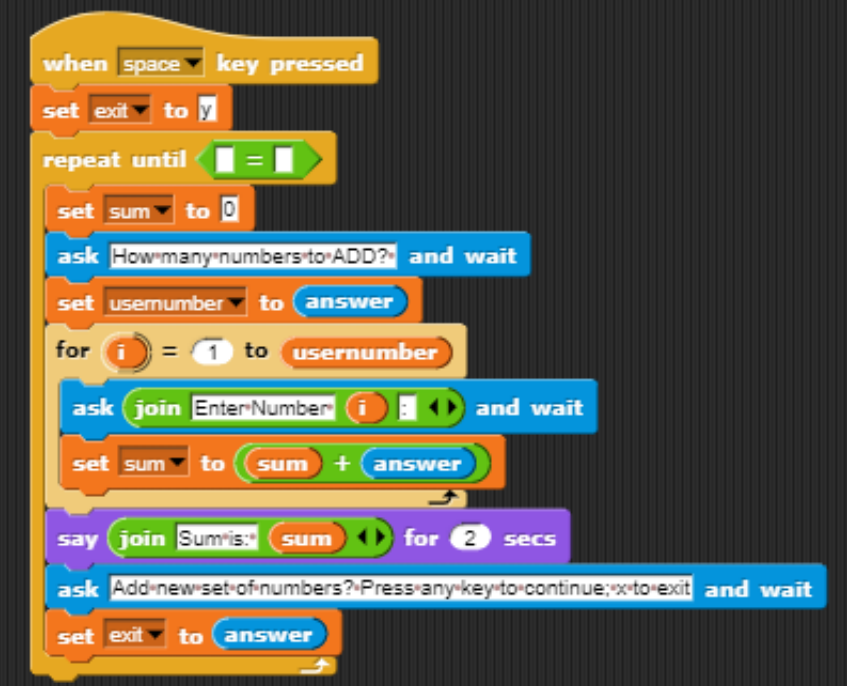

f. Add variable exit to the  $1^{st}$  box > Add letter x in the  $2^{nd}$  box

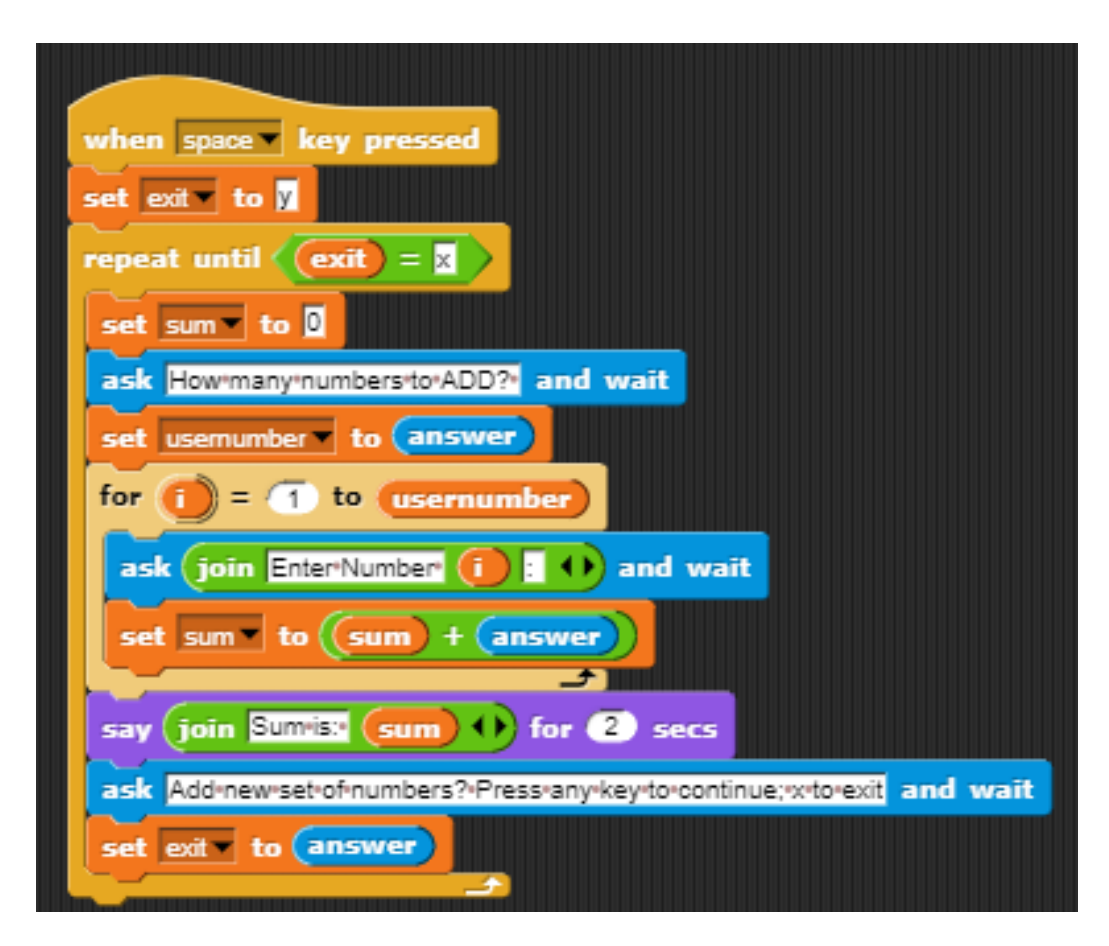

- 7. Test the Program
- 8. Remove the Set Exit to Y Line of code > Test the Code twice to see what happens. Place the line of code back into the code and Test again

#### **Part 2: Repeat and Repeat Until Loops**

Remove the For Loop, Repeat Until and output of Sum off to the right of the main code. Keep the Sprite Setup in place. DO NOT DELETE this code.

Program Should look as follows

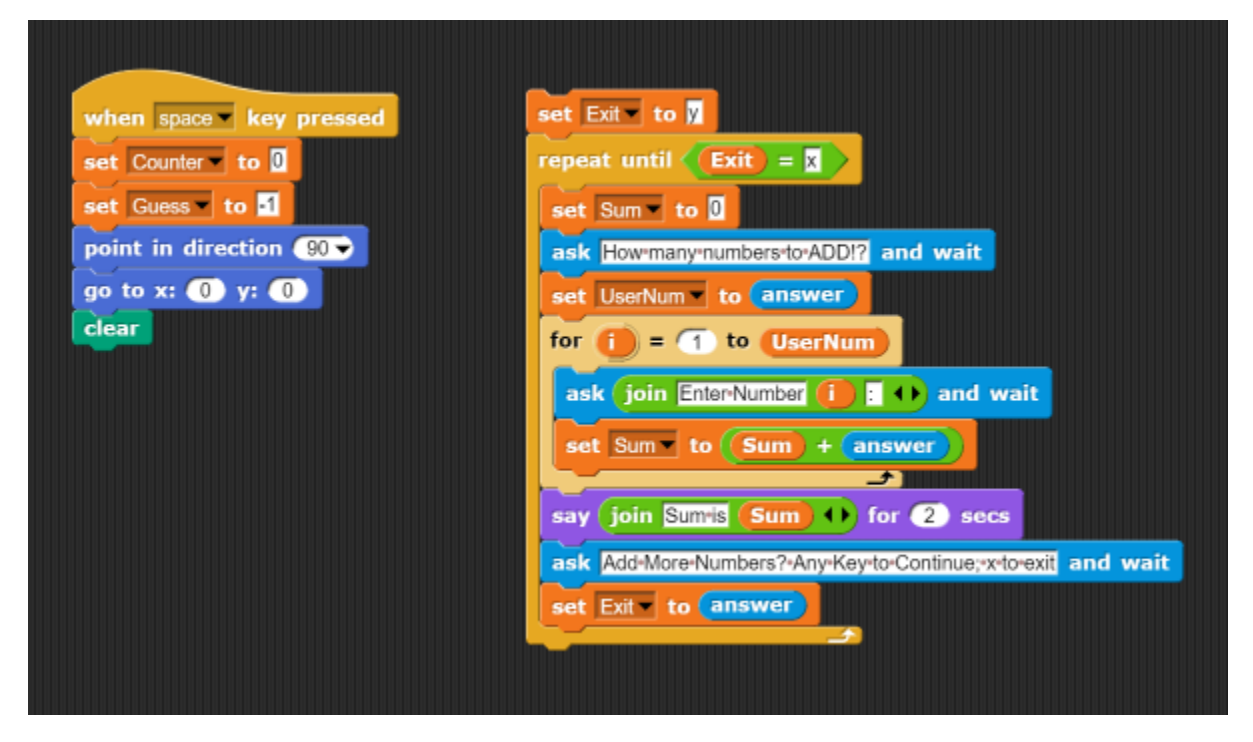

This program will choose a number at random and then have the user take no more than 3 guesses (good or bad) to try and guess the computer's random number 1 thru 10,

- 1. Open Birdbrain Snap! From the Desktop > use Chrome Browser
- 2. Go to Controls > drag and drop the **When "space" key is pressed**. Place this command next to previous program
- 3. Setting a counter. Since we are giving the user a limited number of guesses we need to setup a variable that will count the number of guesses.
	- a. Tab Variable > **Make Variable** > call it **counter** > Ok
	- b. Tab Variable > **Make Variable** > call it **guess**> Ok Note: The variables should appear on the list
	- c. Drag **Set command** onto the screen > Change the information to the following
		- i. Set counter to 0
		- ii. Set guess to 1
- 4. We will also reposition the Sprite to the center of the screen. Place the first two commands from the first program below the Set Counter command, then place a Clear command below this to clear the screen of any drawings or text.

Program should look as follows

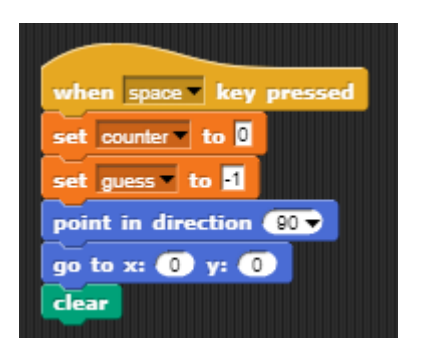

- 5. Next we will have the computer choose a random number and store it.
	- a. Create a new variable called input
	- b. Drag Set "variable" to 0 command below the clear command
	- c. Click the down arrow and change the variable to input
	- d. Goto Operators Menu > drag Pick Random 1 to 10 command and drop in the space of the Set 'Input" to 0 in the 0 space. Should look as follows

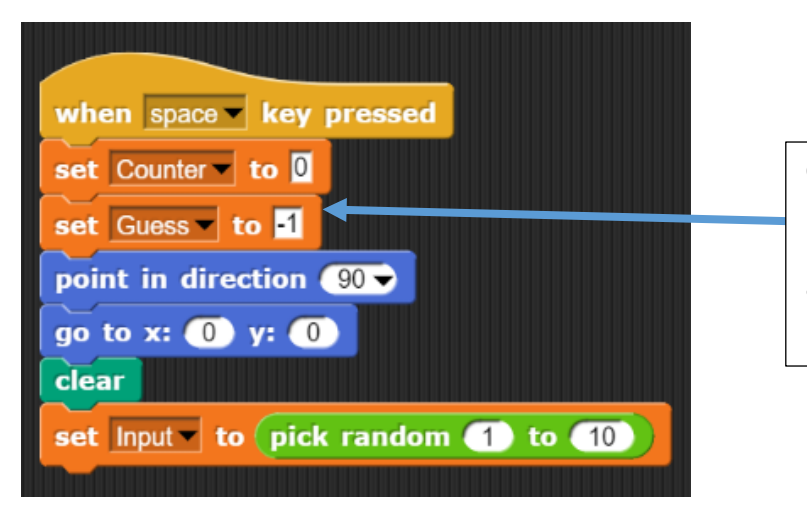

Guess is initialized to -1 because it is outside of the range of guesses. This will allow the user to enter the loops that will be created later

- 6. Next we will have the sprite talk to us using the Say and Ask commands
	- a. Tab **Looks** > drag the **Say command** below the Set random # line
		- i. Type "Hello" in the command box
	- b. Place a 2nd **Say** command wait for 2 secs command
		- i. Type "Try to guess my number 1 to 10"
- 7. Next we will place a loop to run until the number is either guessed or we reach 3 guesses
	- a. Tab **Control** > drag and drop the **Repeat Until** command. This command will allow us to place a boolean (True or False) function to check if we reach the max number of guesses or we guessed the number. Boolean is a comparison option  $I.E =, <, >,$  or, and
	- b. Tab **Operators** > drag the \_\_\_\_\_\_\_\_\_\_\_ Or \_\_\_\_\_\_\_\_\_\_\_\_\_ operator in the blank space in the **Repeat Until** command. This is used when we only need one of the two conditions to be true in order to carry out the lines of code following
	- c. Tab Operators > drag  $\frac{1}{2}$  =  $\frac{1}{2}$  =  $\frac{1}{2}$  into both blank spaces of the Or statement **Program Looks as follows**

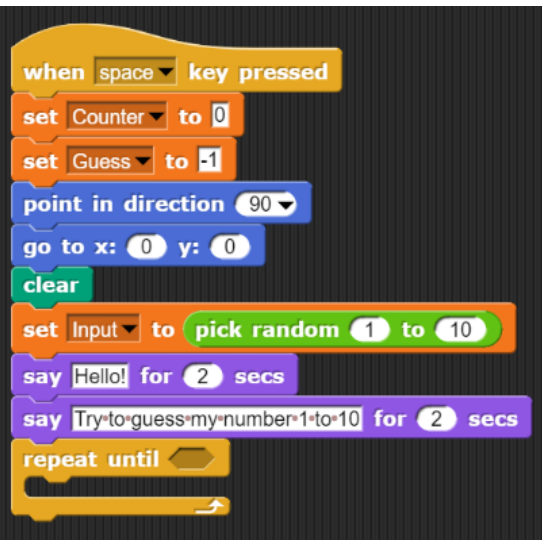

- d. Next we need to place the qualifying information for each of these
	- i. In the first box we want to check to see if the counter reaches the max 3 guesses
		- 1. Tab **Variable** > drag **Counter** in one of the blank boxes and set the other blank box to 3
	- ii. In the second box we want to check to see if the inputted answer is equal to the guess
		- **1.** Tab **Variable** > drag variable **guess** and **input** (which will be the users guess)

#### **Program Look as follows**

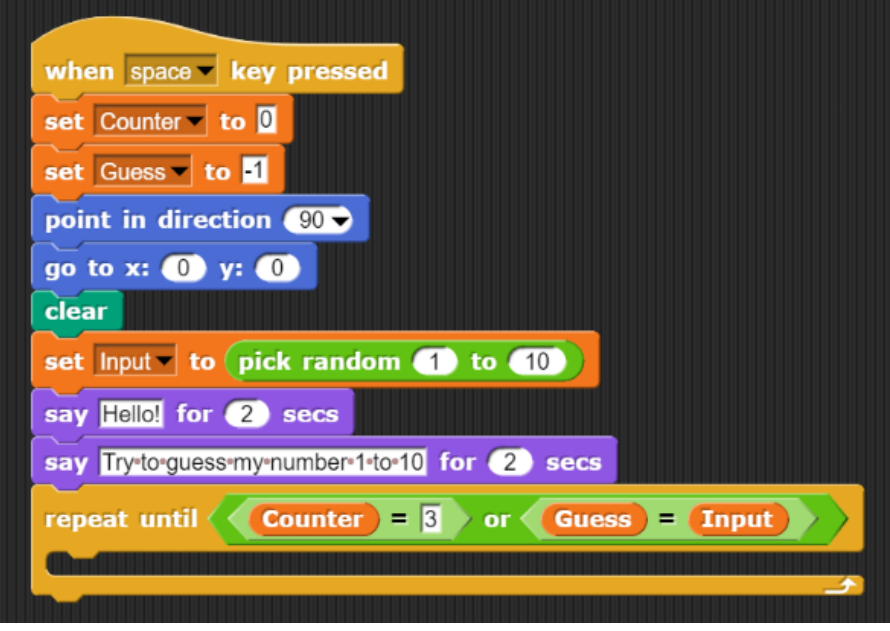

e. Next we will use a combination of **Repeat Until** loops and **If** statements to check to see if the user has guessed the correct number and/or has inputted bad entry.

**If Statements:** allow the user to make comparisons using boolean functions to check if an answer falls in a certain range or is equal to something.

**Repeat Until Loop:** allows the user to go through a loop a specfied number of times or until a compariosn (<, = or >) becomes FALSE.

- i. Tab **Sensing** > drag and drop the **Ask** command in the While Statement > Type "Pick a Number 1 to 10" (The Ask command asks the user a question and stores the input in the variable answer that is located in the Sensing Menu)
- **ii.** Tab **Variable** > Drag **Set** command below **ask** command > Change to **set guess to answer**
- iii. Check to make sure the users input falls in the range of 1 to 10
	- **1.** Tab Control > drag **Repeat Until** statement place it below the **set guess to answer line**
	- 2. Tab **Operators** > drag and drop the **AND** statement into the **If** statement blank space. An **AND** statement is used when we need both conditions to be true in order to carry out the following line(s) of code
	- 3. In the first blank space on the Or statement place a \_\_\_ > \_\_\_\_\_ command
		- a. Tab Sensing > first box place variable **guess**
		- b. Tab Sensing second box place the value 0. The value needs to be 0 since 1 is an option for the user to enter and we are using the > option
	- 4. In the second blank space of the AND statement place the < command from the
		- a. In the first box place the variable **guess** command
		- b. In the second box type in the value 11
- 5. Within this **Repat Until** Loop add
	- a. Statement that lets the user know there is an error
	- b. Reasks them to input a number between 1-10
	- c. Setting the new guess to answer

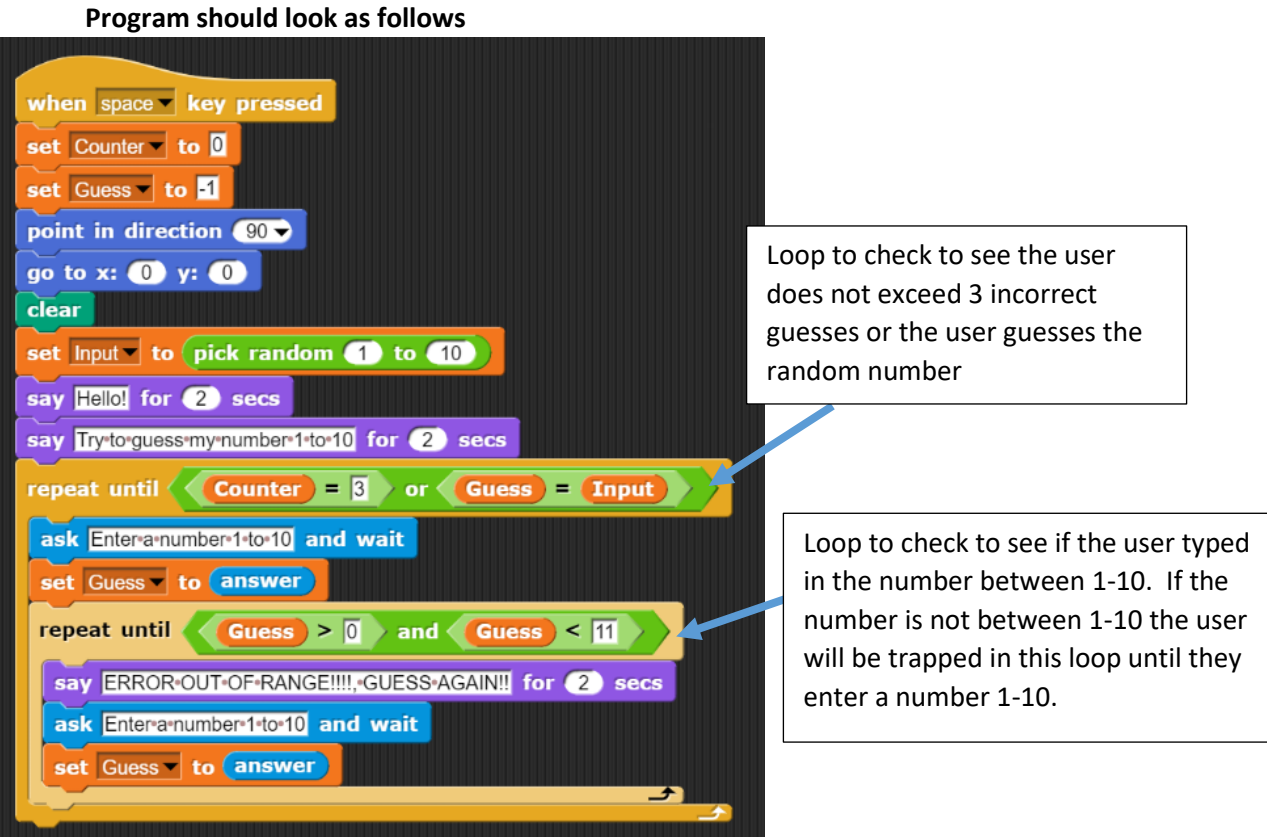

- f. Next we will test to see if the number is guessed which will allow us to exit the program or keep guessing. For this step we will do an If Else statement. This statement allows us to check for on thing and if it is false do something else
	- i. Tab **Control** > drag and drop a **If Else** statement below (outside) the **Repeat Until** Loop that checks for good input, but inside the **Repeat Until** that checks the number of guesses and if the number was guessed correctly. Be careful not to place the **If Else** inside the **Repeat Until** loop that checks for bad input.
	- ii. The **If** statement will see if the Input (random number) is equal to the users guess. If true Say " You guessed my Number!!!) and set a variable of Correct = Input so that way if the guess happens on the 3<sup>rd</sup> attempt it registers that the number was guessed. NOTE: Declare Correct = -1 at the beginning of the program
	- iii. **Else** part of the statement, which would be a false answer (Input does not equal users guess) Say " Not my number try again.)
	- iv. Since we only want to give the user a certain number of guesses we need to change our counter by 1 each time through the loop. At the end of the loop we will use the Change "counter" by 1 option. So when counter is equal to 3 we will fall out of the loop. If we do not change the counter we will have created an infinite loop with no possible way to exit other than crashing the program manually. (Snap! The Red Stop in the Sprite preview area)
	- v. Add If Statement at the end to tell the user that the number was not guessed and what the number was.

**Program Looks as follows**

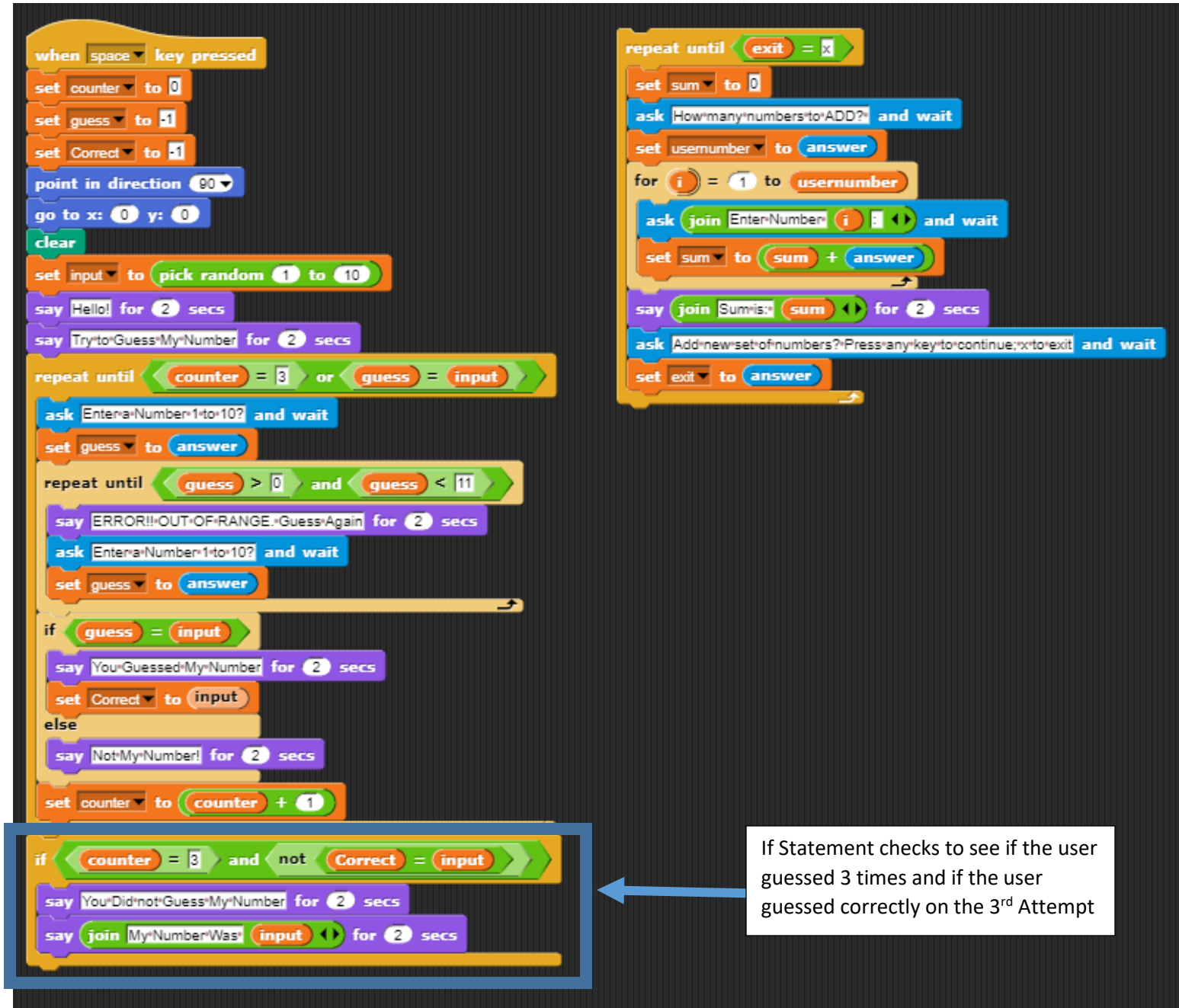

## **Save the program**

Click on this Icon > Save > Select Computer > Change Name as needed > the .xml code will download to the computer into the Downloads Folder > right mouse button on the file name or navigate to the Downloads Folder > Copy and Paste Code to a secure location (i.e. student directory, flash drive, etc.)

### **See Reference Video on Class Website or Google Classroom for video demonstration**

**Submission:** Save Project > Change File name to Snap Tutorial 3 Loops "Student Last Name > Email .xml file to [jourdem@brightonk12.com](mailto:jourdem@brightonk12.com) for grading